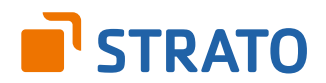

# Wordpress: Blogbeiträge richtig löschen, archivieren und weiterleiten

#### **Wordpress: Blogbeiträge richtig löschen, archivieren und weiterleiten**

In unserer Anleitung zeigen wir Dir, wie Du Blogbeiträge in Wordpress richtig löschst, archivierst und weiterleitest.

#### **Inhalt:**

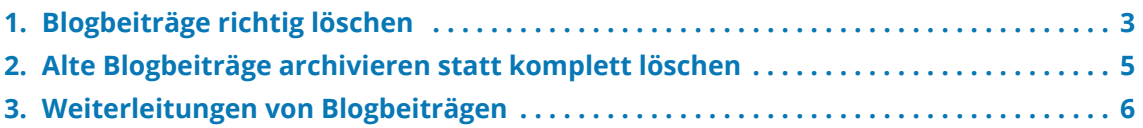

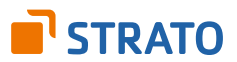

## **1. Blogbeiträge richtig löschen**

Willst Du einen Beitrag ersatzlos löschen, klickst Du in Wordpress auf *In den Papierkorb legen*. Das allerdings führt dazu, dass Besucher wie auch der Google-Bot beim Aufruf der jetzt nicht mehr existierenden URL einen Error-Code 404 "not found" erhalten. Bei einzelnen Seiten ist das nicht weiter tragisch.

Idealerweise – und vor allem, wenn Du viele Beiträge löschst – sollte aber der Error-Code 410 "gone" ausgegeben werden. Dann sagt Google: Diese Seite existiert nicht mehr und wird auch nicht mehr wiederkommen. Google wird die Seite dann aus seinem Index löschen.

Leider sieht Wordpress 410-Fehler von Haus aus nicht vor. Deshalb solltest Du das entweder über das Plugin **410 for Wordpress** regeln oder einen entsprechenden Eintrag in der *.htaccess*-Datei in Deinem Wordpress-Stammverzeichnis auf dem Webserver vornehmen. Aber auch manche SEO-Plugins haben eine solche Funktion, beispielsweise die kostenpflichtige Premium-Version von Yoast SEO.

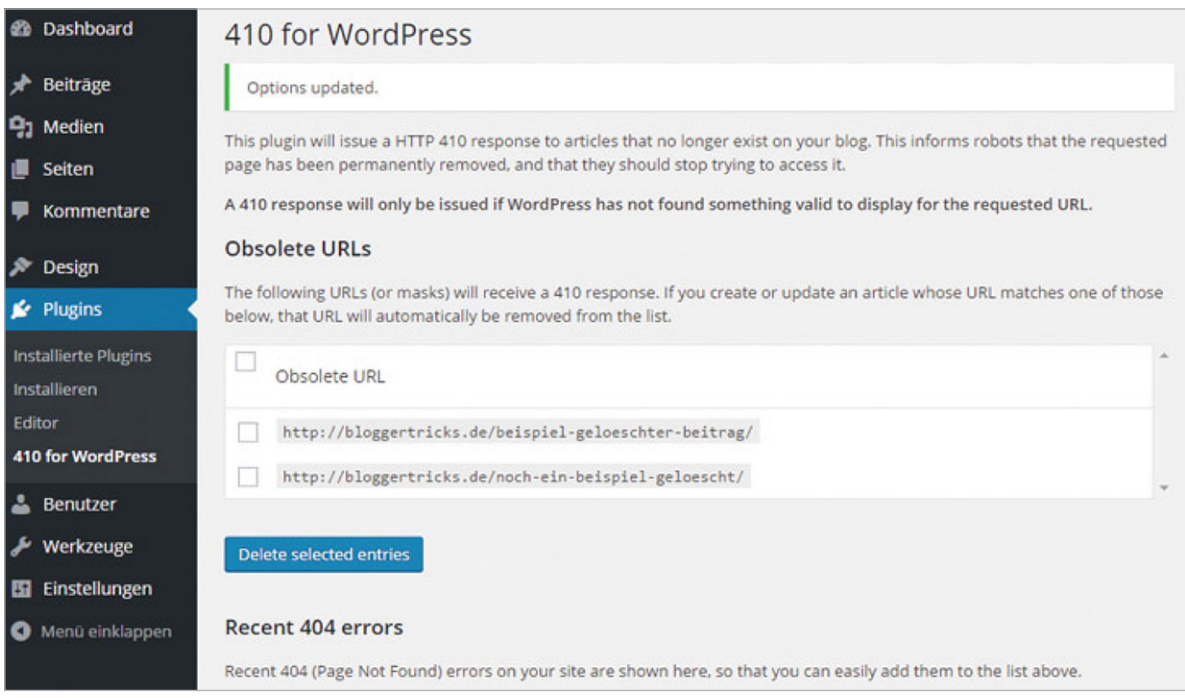

Im Plugin angegebene URLs, die nicht mehr existieren, quittiert Wordpress mit einem Fehler "410 – gone".

Deutlich komplizierter als das Plugin ist die Einrichtung einer 410-Weiterleitung direkt in der *.htaccess*-Datei im Wordpress-Stammverzeichnis Deines Webspaces bei STRATO. Der Vorteil ist allerdings, dass Du dabei das Aussehen der Webseite selbst gestalten kannst, die der Besucher zu sehen bekommt, wenn er auf eine Seite mit 410-Weiterleitung kommt.

Zu beachten ist dabei, dass auch schon kleine Fehler in der *.htaccess*-Datei dazu führen können, dass Deine Website per Browser nicht mehr erreichbar ist. Lege also vorher immer eine Kopie der *.htaccess* an, damit Du sofort per FTP die Original-Datei zurück kopieren kannst, wenn etwas schief gehen sollte.

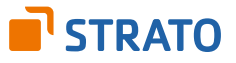

Umständlicher ist diese Methode auch deshalb, weil Du eine eigenständige HTML-Datei außerhalb von Wordpress erstellen musst, die als Ziel der 410-Weiterleitung dient – in unserem Beispiel ist das die Datei *410.html*. Ein Verweis auf eine Seite innerhalb von Wordpress funktioniert hier nicht.

Der Eintrag in der .htaccess im Stammverzeichnis Deiner Wordpress-Installation besteht aus zwei Zeilen, die vor den Wordpress-spezifischen Einträgen stehen müssen.

```
ErrorDocument 410 /410.html
Redirect gone /beispiel-geloeschter-beitrag/
# BEGIN WordPress
<IfModule mod rewrite.c>
RewriteEngine On
RewriteBase /
RewriteRule \landindex\land.php$ - [L]
RewriteCond %{REQUEST FILENAME} !- f
RewriteCond %{REQUEST FILENAME} !- d
RewriteRule . /index.php [L]
</IfModule>
# END WordPress
```
Die Einträge zur 410-Weiterleitung müssen zwingend vor den Einträgen für Wordpress stehen, damit es funktioniert.

*ErrorDocument 410 /410.html* definiert die Seite, auf die weitergeleitet werden soll. *Redirect gone /beispiel-geloeschter-beitrag/* legt fest, dass bei Aufruf des alten Beitrags eine 410 ("gone")-Weiterleitung erfolgen soll. Für jeden gelöschten Beitrag musst Du also eine eigene solche Zeile in der *.htaccess* anlegen.

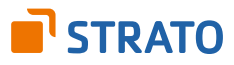

### **2. Alte Blogbeiträge archivieren statt komplett löschen**

Es gibt Fälle, in denen Du alte Beiträge zwar nicht mehr online bereitstellen, aber dennoch nicht vollständig löschen willst – beispielsweise weil Du sie für Dein Archiv behalten willst oder einfach aus Nostalgiegründen.

Innerhalb von Wordpress funktioniert das, indem Du den jeweiligen Beitrag nicht in den Papierkorb legst, sondern den Sichtbarkeits-Status änderst. Setzt Du den nämlich auf *Privat*, kannst Du ihn selbst weiterhin sehen, solange Du in Wordpress angemeldet bist. Für Deine Besucher ist der Beitrag aber nicht mehr vorhanden.

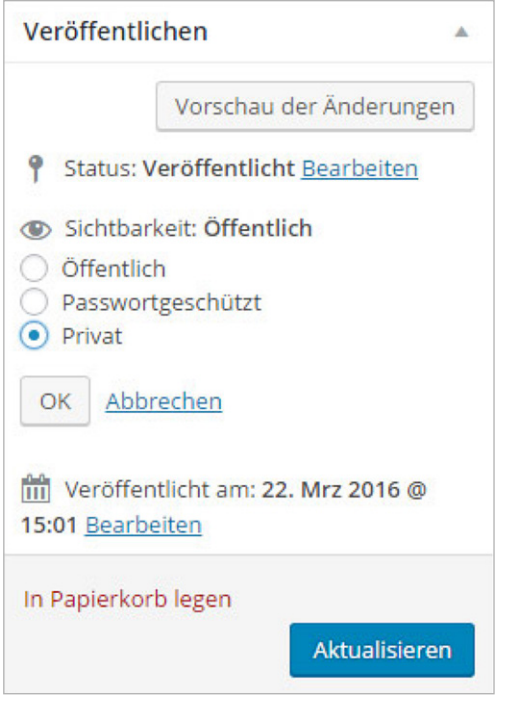

"Sichtbarkeit: Privat" macht den Beitrag für Besucher Deines Blogs unsichtbar.

Beachte dabei, dass Du die Option Sichtbarkeit auf *Privat* setzen, anschließend auf *OK* und dann noch einmal auf *Aktualisieren* klicken musst, damit die Statusänderung wirksam wird.

Löschst Du allerdings recht viele Beiträge, empfiehlt es sich, die Beiträge tatsächlich aus Wordpress komplett zu entfernen – also zunächst in den Papierkorb zu legen und später auch den Papierkorb zu leeren und nicht nur auf "Privat" zu setzen. Tipp: Warte mit dem endgültigen Löschen ein paar Tage oder Wochen um sicherzugehen, dass Du nicht einen der Beiträge doch noch brauchst und das erst später feststellst.

Auf ganz gelöschte Beiträge verzichten musst Du dennoch nicht. Mit externen Tools wie beispielsweise **Evernote** kannst Du einzelne Blogbeiträge sehr bequem dauerhaft archivieren. So lange die Beiträge nicht zahlreiche Bilder enthalten, klappt das bei Evernote auch mit dem kostenlosen Account.

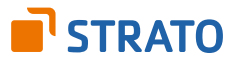

### **3. Weiterleitungen von Blogbeiträgen**

Nehmen wir an, Du hast drei alte Beiträge mit den URL's:

- www.bloggertricks.de/beitrag-01/
- www.bloggertricks.de/beitrag-02/
- www.bloggertricks.de/beitrag-03/

Beitrag 03 hat aktuell noch die meisten Besucher und damit mutmaßlich das beste Google-Ranking. Dann fasst Du den Inhalt dieser Texte im Beitrag 03 zusammen.

Im nächsten Schritt richtest Du für die Texte 01 und 02 eine Weiterleitung mit Error-Code 301 "permanentely moved" ein. Das signalisiert Google, dass es die alten Inhalte nun unter der neuen URL findet. Und Besucher werden automatisch auf Beitrag 03 weitergeleitet.

Die Weiterleitungen richtest Du am bequemsten mit Hilfe des Plugins **Redirection** ein. Im Screenshot sind die wesentlichen Felder dazu markiert.

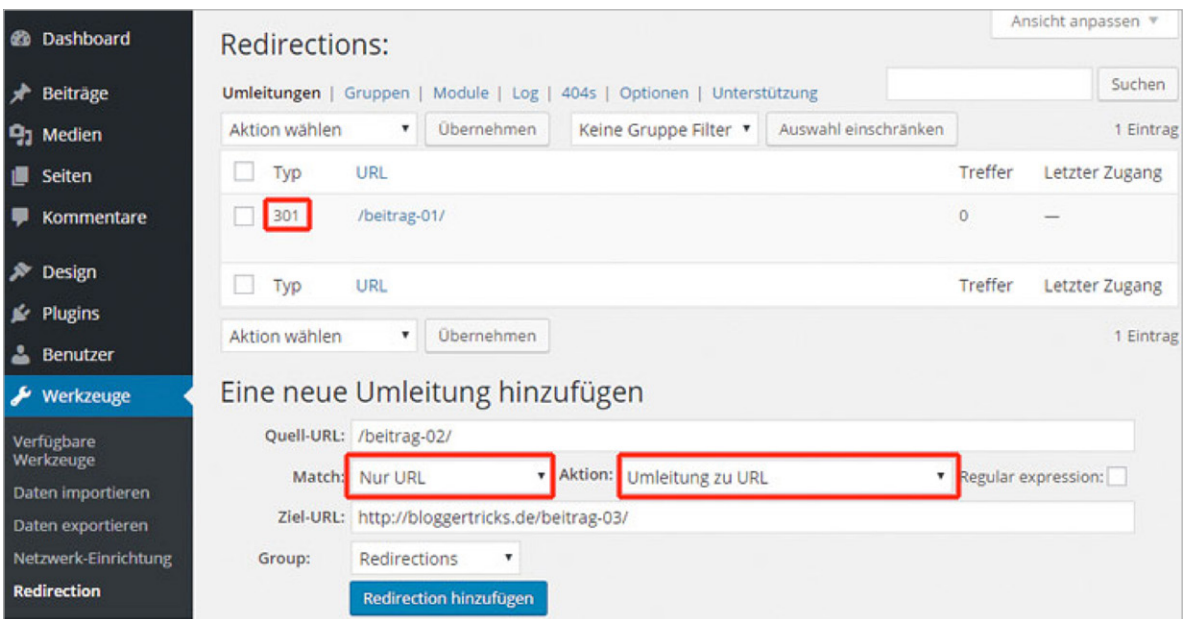

"Sichtbarkeit: Privat" macht den Beitrag für Besucher Deines Blogs unsichtbar.

Oder Du legst die Weiterleitungen direkt in der *.htaccess*-Datei im Wordpress-Stammverzeichnis Deines Webspaces ein:

```
Redirect 301 /beitrag-01/ http://www.bloggertricks.de/beitrag-03/
Redirect 301 /beitrag-02/ http://www.bloggertricks.de/beitrag-03/
```
Auch hier gilt: Vor Bearbeiten der *.htaccess* eine Sicherung anlegen, denn ein Fehler in dieser Datei macht die Website über den Browser unerreichbar.

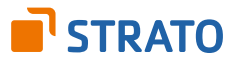